# FM718

NET IMPRESS フラッシュマイコンプログラマ用定義体

インストラクションマニュアル

株式会社DTSインサイト

### FM718 INSTRUCTION MANUAL No. M2393DL-02

# 改訂履歴

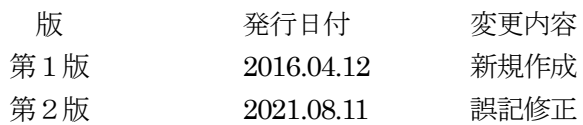

### おことわり

- 1)本書の内容の全部または一部を、無断転載することは禁止されています。
- 2)本書の内容は、改良のため予告なしに変更することがあります。
- 3)本書の内容について、ご不審な点やお気付きの点がございましたらご連絡ください。
- 4)本製品を運用した結果の内容の影響につきましては、3)に関わらず責任を負いかねますので ご了承ください。

©DTS INSIGHT CORPORATION. All Rights Reserved.

Printed in Japan

目次

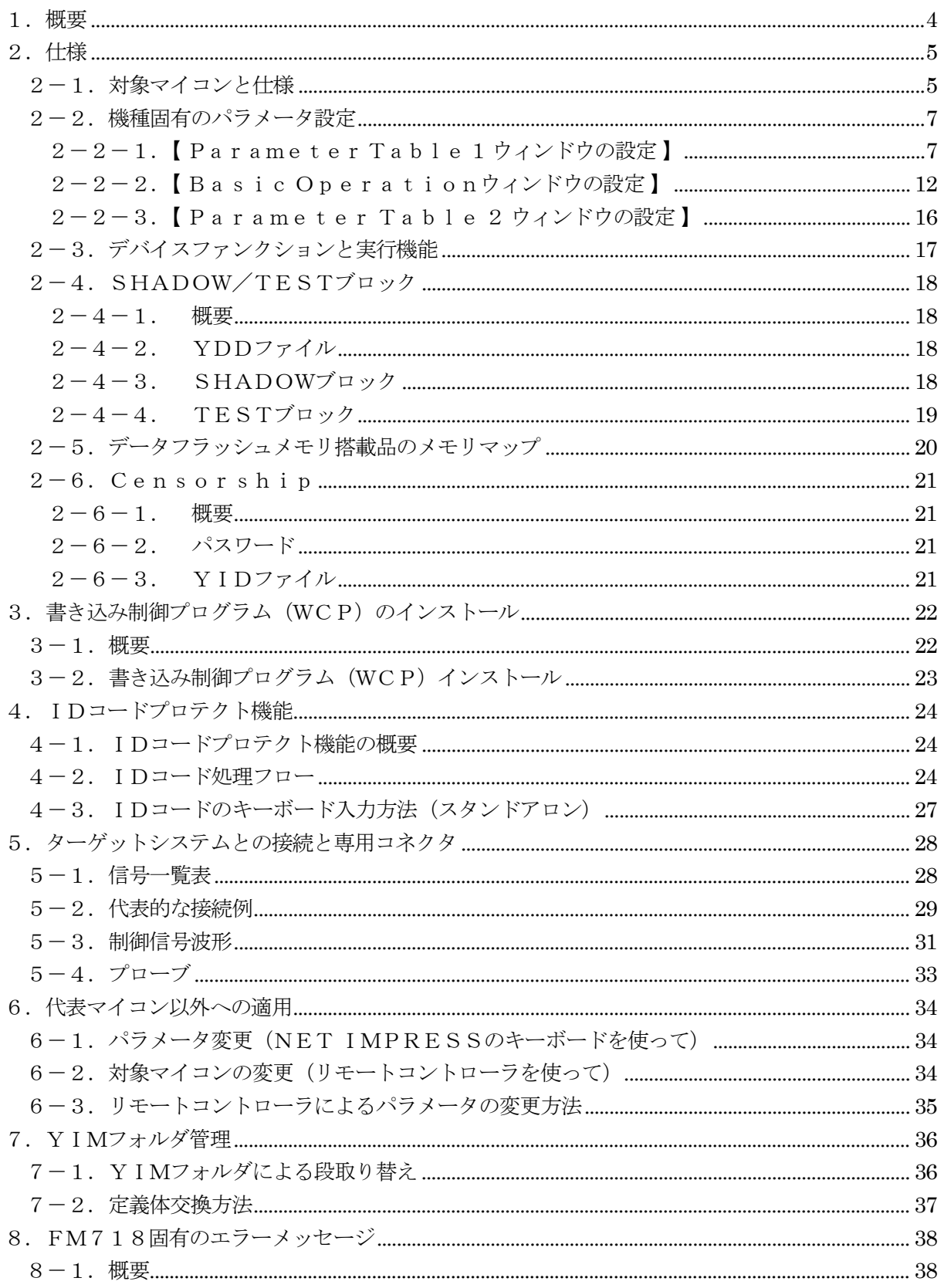

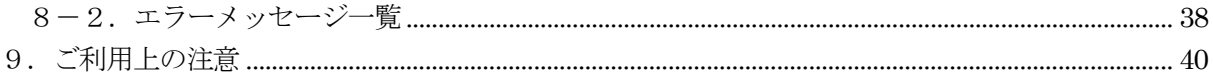

### 1.概要

FM718 は、NET IMPRESSオンボードフラッシュマイコンプログラマ用の定義体です。 FM718 は、NXPセミコンダクターズ社製:MPC5643Lを代表機種とする、これと同一のア ルゴリズム・プロトコルで書き込み可能なフラッシュメモリ内蔵マイコンを対象とします。

本製品は書き込み制御情報を内蔵したコンパクトフラッシュカードで構成されます。 本製品は、AF430/HSMでご利用頂けます。

### < ご注意 >

本定義体では、当該代表マイコンと同一のアルゴリズム・プロトコルをもつ、他のマイコンの書き 込みが可能です。

### 必ずお客様がお使いになられるフラッシュメモリ内蔵マイコン用のマイコンパックと組み合わせて ご使用ください。

書き込み方式の異なるマイコンに対するご利用は、ターゲットマイコン及びそれを含むユーザシス テムを破壊する恐れがあります。

# 2.仕様

2-1.対象マイコンと仕様

特に記載なき項目は、NET IMPRESS標準に準じます。

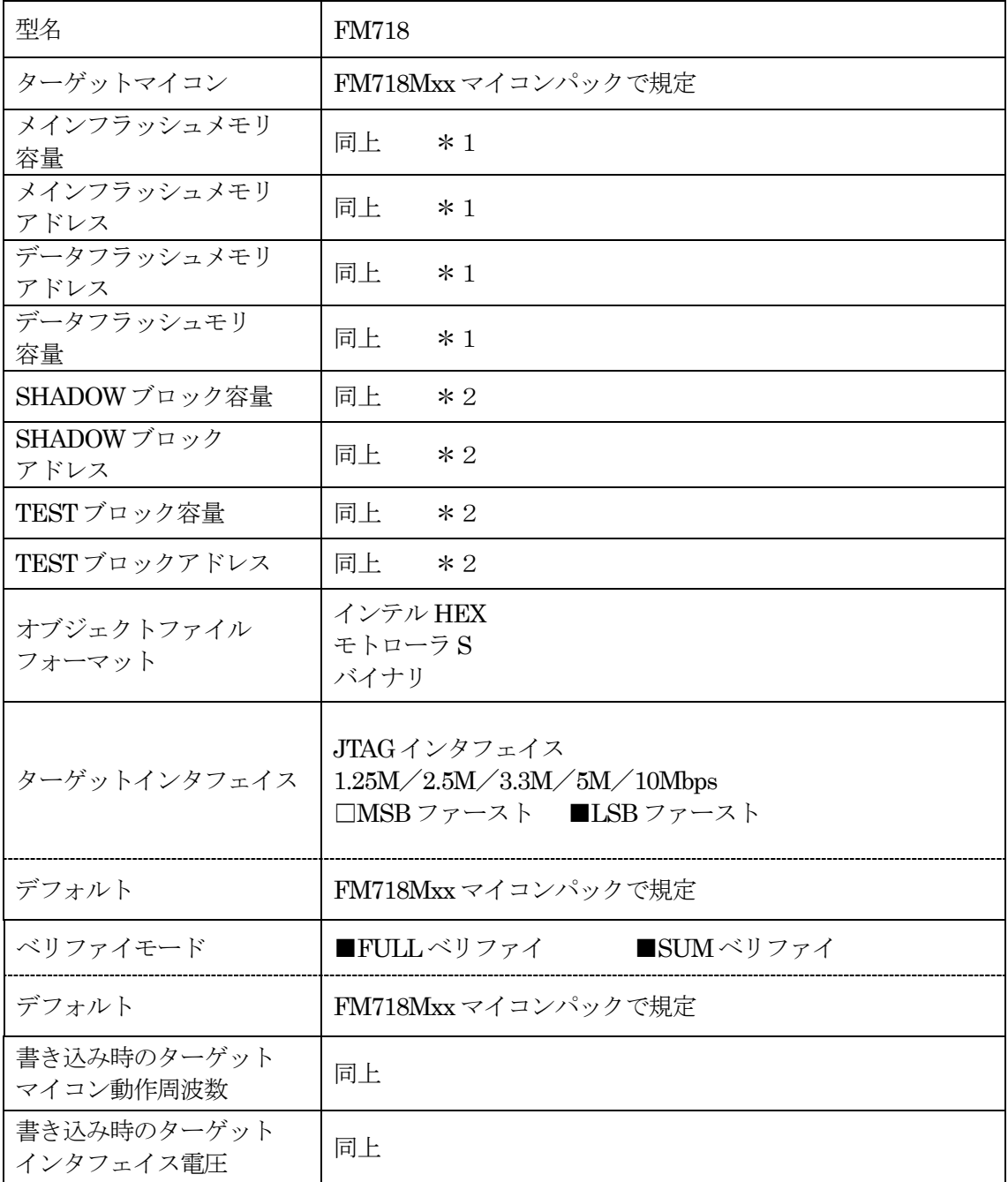

\*1:データフラッシュメモリ搭載品に対しては制限事項があります。詳細は【2-5.データフラ ッシュメモリ搭載品のメモリマップ】をご参照ください。

\*2:SHADOW/TEST ブロックについては通常のフラッシュメモリに対する制御と制御方法が異 なります。詳細は【2-4. SHADOW/TESTブロック】をご参照ください。

対象マイコンの詳細は各種マイコンパックのインストラクションマニュアルをご参照ください

2-2.機種固有のパラメータ設定

AZ490 (リモートコントローラ: Windows上で動作)を利用して次の初期設定を行います。リモー トコントローラのご利用方法については、AZ490:リモートコントローラのインストラクションマニ ュアルをご参照ください。

### 2-2-1. 【 Parameter Table 1 ウィンドウの設定】

Parameter Table 1画面上で、ターゲットマイコンにあったパラメータ設定を行います。

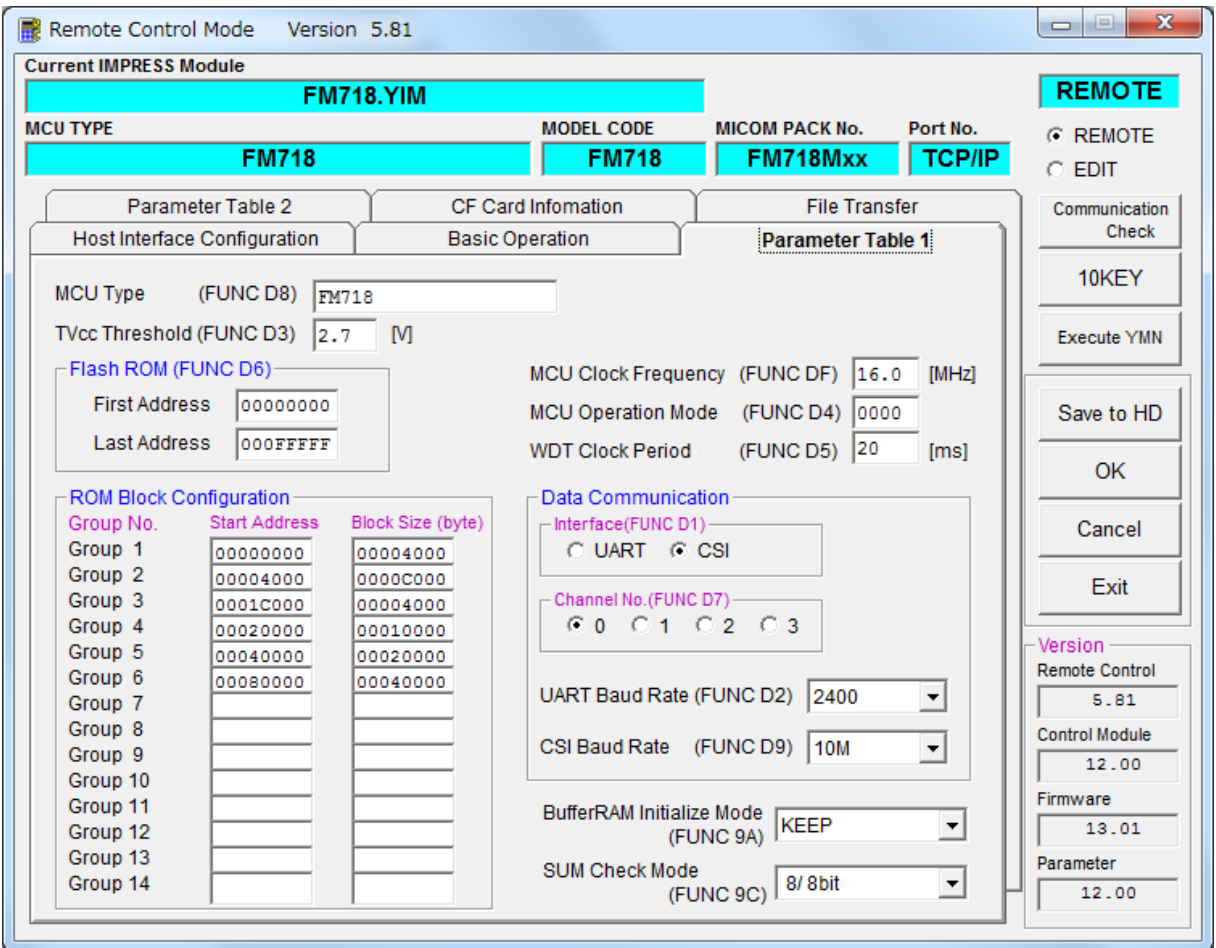

#### ①TVcc Threshold【 FUNC D3 】

ターゲットマイコンの動作電圧の下限値よりさらに 10%程低い値を設定してください。 NET IMPRESSは、ターゲットマイコンの動作電圧(TVcc)を監視しており、監視した電圧がここ で設定する電圧値以上の時に、デバイスファンクションを実行します。

NET IMPRESSでの TVccスレッショルドの設定は、NET IMPRESSのインストラクションマニュ アル【 5-4-5 TVccスレッショルド設定 】をご参照ください。

#### ②Flash ROM【 First/LastAddress 】【 FUNC D6 】

マイコンに内蔵されているフラッシュメモリ領域(First/Last Address)を設定してください。 NET IMPRESS での Flash ROM の設定はできずに、表示のみとなります。

NET IMPRESS インストラクションマニュアル【 5-4-8 フラッシュメモリ領域表示】をご参 照ください。

#### ③ROM Block Configuration

フラッシュメモリのブロック構成を設定します。

< ブロック情報テーブル >

- ブロック情報テーブルは、ブロックグループ No.、ブロックグループのスタートアドレス、
- ブロックサイズの3情報からなります。

ブロックグループ No.: Group1~Group14までの 14 グループが指定できます。 連続したブロックサイズの等しい一群のブロックを一つのブロック グループとして、アドレスの小さい方から、小さい番号のブロック番号 を付与します。

- スタートアドレス: ブロックグループの開始アドレスです。 このアドレスからブロックサイズで定められた大きさのブロックが連続 して並び、一つのブロックグループを構成します。
- ブロックサイズ: NET IMPRESSは、次の(ブロック)グループアドレスまで、 このブロックサイズで定められたサイズのブロックが連続して配置され るものと解釈されます。 また、ブロックサイズを1にするとアクセス禁止領域となります。アク セス禁止領域はデバイスファンクション実行領域でも、デバイスファン クションが実行されません。

最終ブロックは、ブロックスタートアドレス及びブロックサイズに"0"を記入します。

例 )

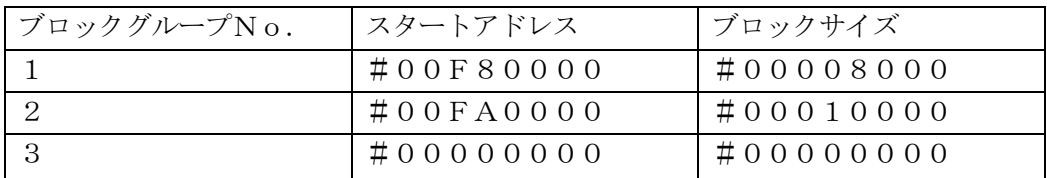

スタートアドレス

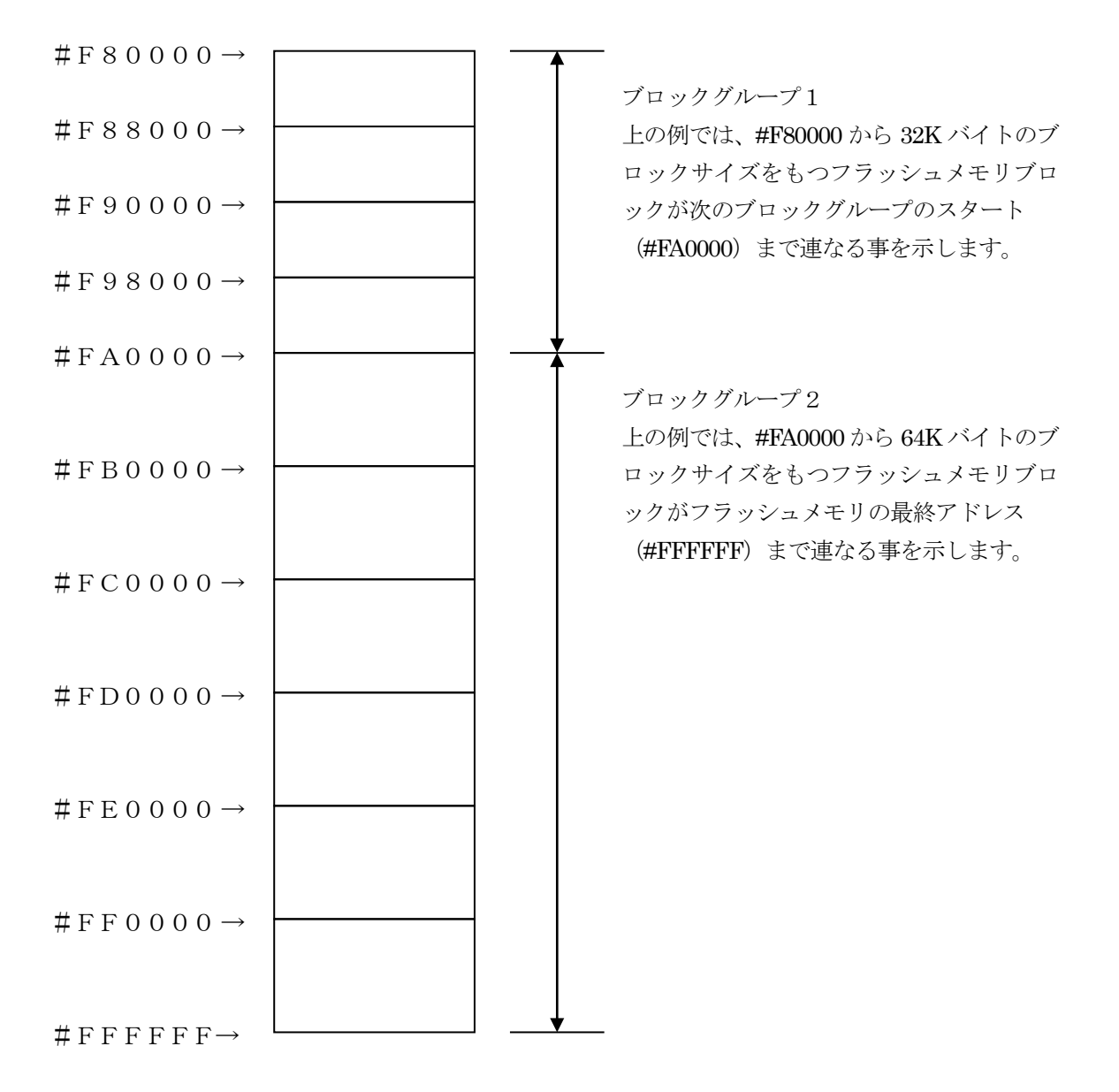

### ④MCU Clock Frequency【 FUNC DF 】

ターゲットマイコンへの入力周波数を指定します。設定条件につきましてはマイコンパックのイン ストラクションマニュアルを参照ください。

NET IMPRESS での MCU Clock 設定は、NET IMPRESS のインストラクションマニュアル【 5-4-12 MCU 動作周波数設定 】をご参照ください。

### ⑤MCU Operation Mode【 FUNC D4 】

E. P. R実行時の SHADOW/TESTブロックに対する書き込みを制御します。 設定内容は以下のようになります。

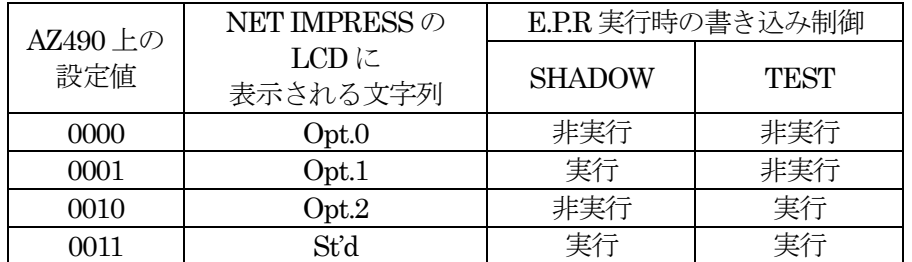

SHADOW/TEST ブロックに対する処理の詳細は、本書【2-4 SHADOW/TESTブロック】 をご参照ください。

⑥WDT Clock Period【 FUNC D5 】

NET IMPRESSは、オンボードプログラミング中に定周期のロックパルスを出力する機能を持って います。この周期を利用する場合はWDT周期の設定を行います。 定周期パルスは、4-1信号一覧表のWDT (4ピン端子)信号から出力されます。 NET IMPRESS での WDT 設定は、NET IMPRESS のインストラクションマニュアル【 5-4-7 ウォッチドックタイマ設定】をご参照ください。

⑦Data Communication

NET IMPRESSとターゲットマイコン間の通信設定を指定します。 本定義体では、ウィンドウの各項目を次のように設定してください。

- ・通信路選択【 FUNC D1 】 本定義体では、設定は不要です。
- ・Channel No.【 FUNC D7 】 本定義体では、設定は不要です。
- ・UART Baud Rate【 FUNC D2 】 本定義体では、設定は不要です。
- ・CSI Baud Rate【 FUNC D9 】

JTAG インタフェイスの通信速度を選択します。選択可能なボーレートは各マイコンのマイコン パックマニュアルの仕様をご参照ください。

NET IMPRESSでの通信速度設定は、NET IMPRESSのインストラクションマニ ュアル【 5-4-4 CSI通信速度設定 】をご参照ください。

#### ⑧MCU Type【 FUNC D8 】

この項目へ設定された内容が、ウィンドウ左上部の MCU Type 及び NET IMPRESS 本体上に表示 されます。

マイコンの型名、お客様の装置型名など任意の文字を 16 桁まで入力できます。

NET IMPRESS での表示型名変更は、NET IMPRESS のインストラクションマニュアル【 5-4 -10 表示型名変更 】をご参照ください。

⑨OK

Parameter Table1ウィンドウ内容を、コントロールモジュールに転送するキーです。①~⑧の設定 変更後は、他のウィンドウに移る前に必ず、OKキーを押してください。 OKキーが押されなければ、変更したパラメータは反映されません。

### $2-2-2$ . 【Basic Operation ウィンドウの設定】

Basic Operationウィンドウ上では、次の2項目の設定を行います。

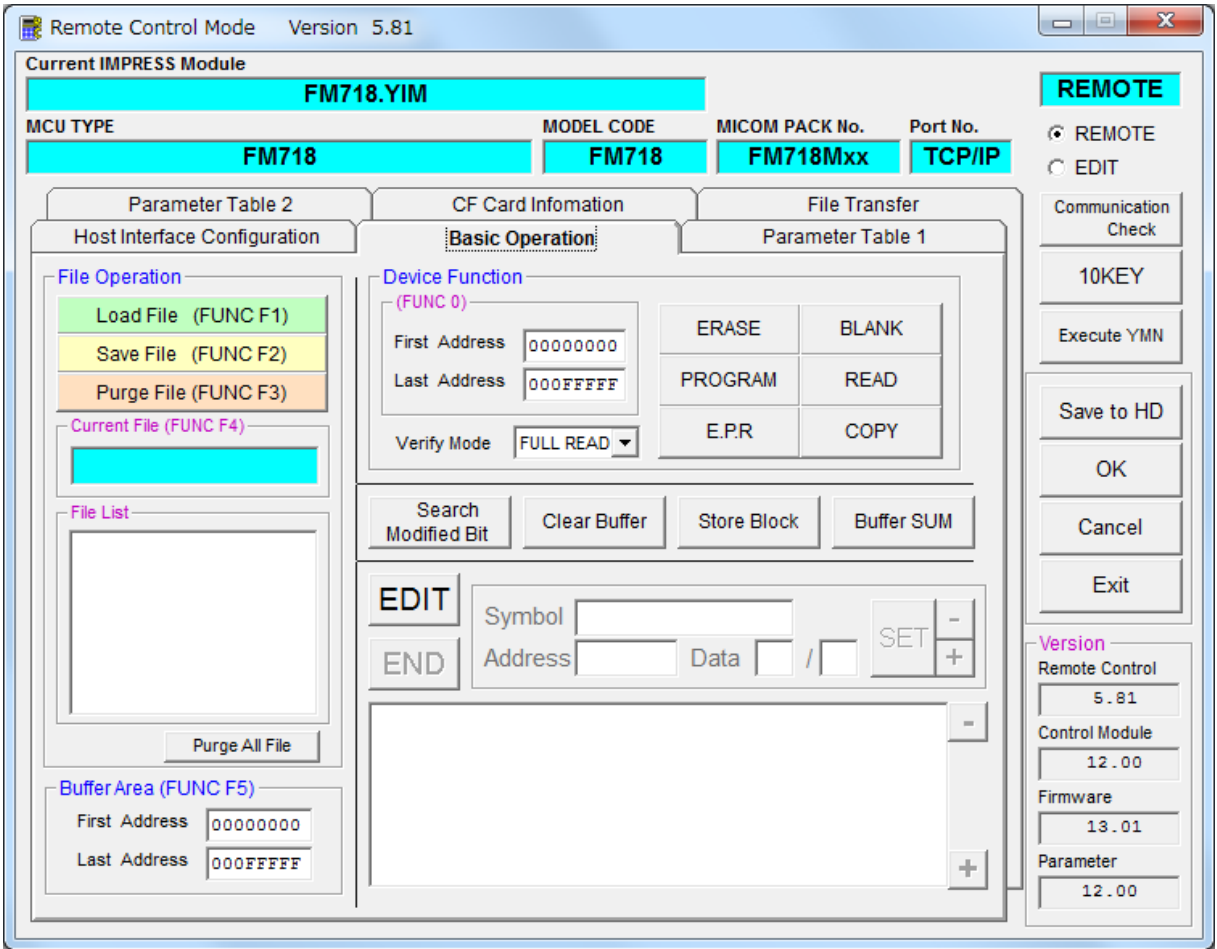

### ①Device Function【 FUNC 0 】

マイコンへのデバイスファンクションの対象領域を設定します。 通常は、2-2-1. ②項の Flash ROM 領域と同じ設定にします。 デバイスファンクションアドレス【 FUNC 0】は、その設定アドレス値により、図2-2-2-1 のようにフラッシュメモリのブロック境界アドレスに自動アライメントされます。

この自動アライメントされた領域に対して、デバイスファンクションが実行されます。

#### ②Buffer Area【 FUNC F5 】

NET IMPRESSのバッファメモリ上のデータをセーブ・ロードする領域を設定します。

通常は、2-2-1. ②項の Flash ROM 領域と同じ設定にします。

 $\boxtimes 2 - 2 - 2 \, \forall$ ; Device Function [ FUNC 0 ], Buffer Area [ FUNC F5 ], Flash ROM Area 【 FUNC D6 】の関係を示しています。

#### ③Verify Mode

デバイスファンクション E.P.R、Program時に実行される Read Verifyは、Verify Mode【FUNC 99 】で設定されているリードベリファイが実行されます。NET IMPRESSでのベリファイモード 設定は、NET IMPRESS のインストラクションマニュアル【5-4-14ベリファイモード切替】 をご参照ください。

- ・SUMリードベリファイ マイコンから Program を行った領域の SUM 値を読み出し、プログラマが Program 時に転送し た書き込みデータの SUM値と比較します。
- ・FULL リードベリファイ プログラマがマイコンへ Programを行った領域のデータを送信し、マイコン側でフラッシュメモ リデータとの比較を行います。

### ④OK

ウィンドウ内容を、コントロールモジュールに転送するキーです。

- ① ~③の設定変更後は、他のウィンドウに移る前に必ず、OKキーを押してください。
- OKキーが押されなければ、変更したパラメータは反映されません。

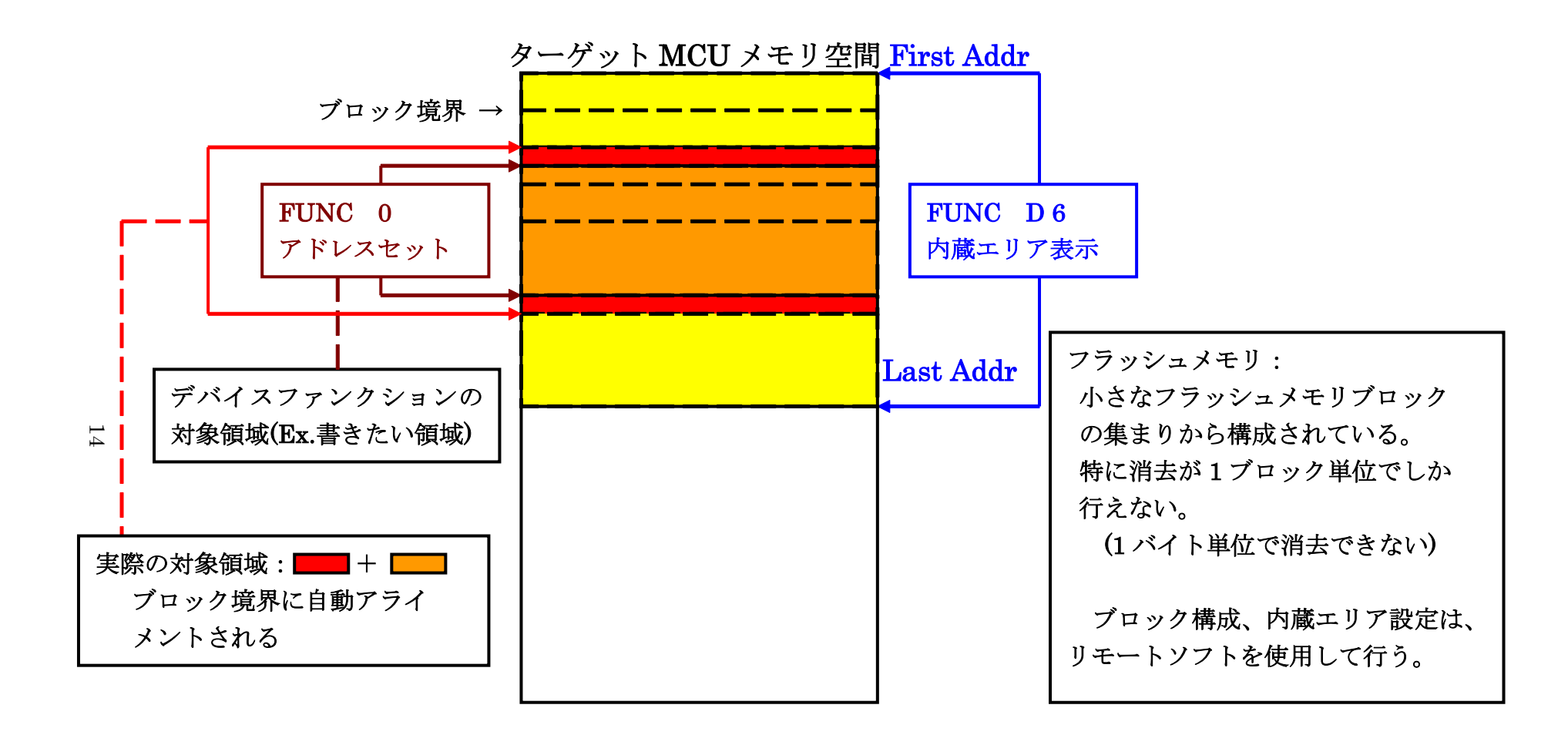

FUNC 0 アドレスセットとアドレスアライメント

図 $2-2-2-1$ 

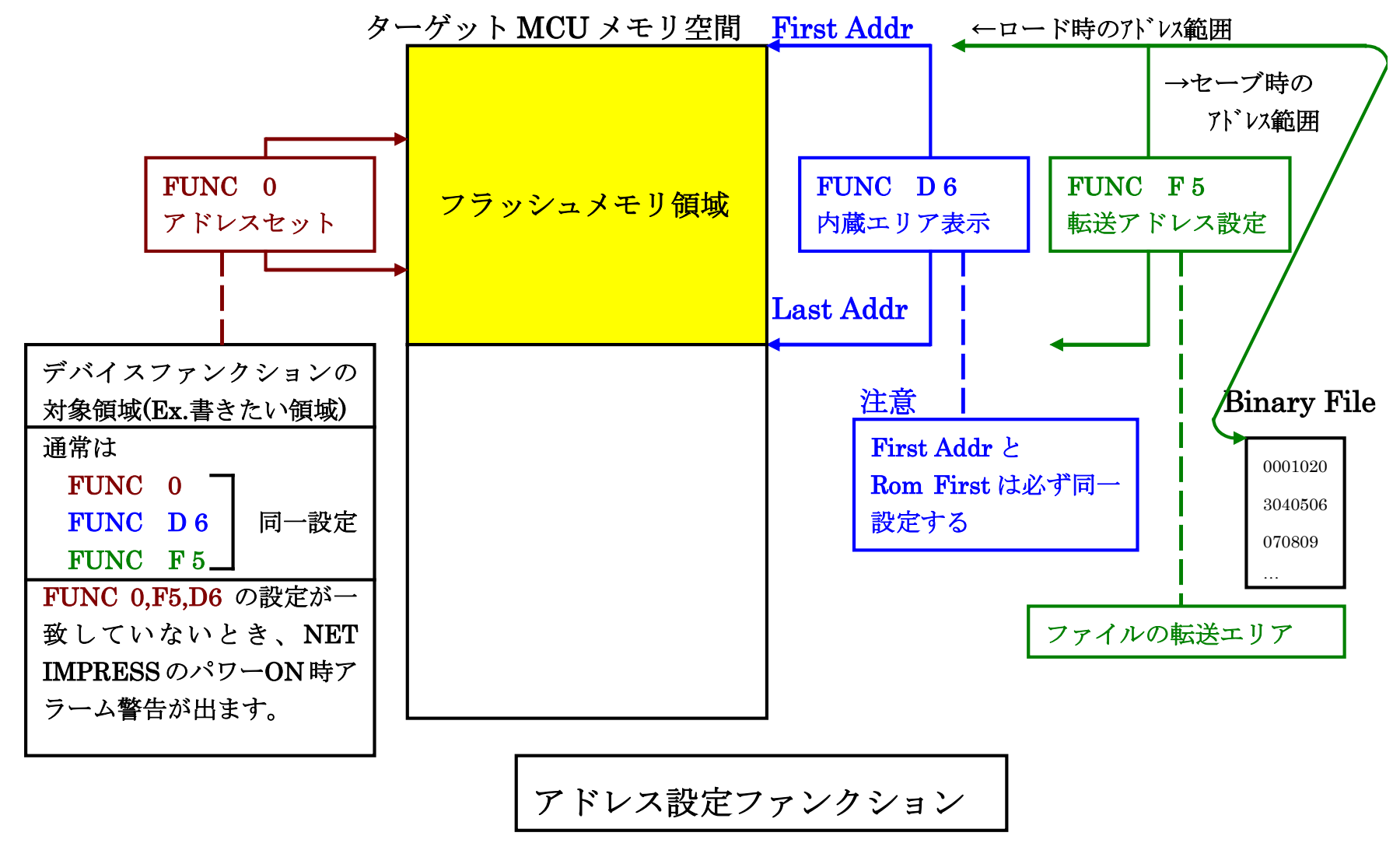

15

図 $2-2-2-2$ 

### $2-2-3$ . 【 Parameter Table  $2 \n\triangleright \n\uparrow \vee \n\triangleright \n\lozenge \n\triangleright \n\uptriangle \n\preceq$ 】

この設定ウィンドウには、マイコン固有パラメータが設定されていますので、変更しないでください。

### 設定変更が必要な場合は、事前に必ず弊社サポートセンタまで、ご相談ください。

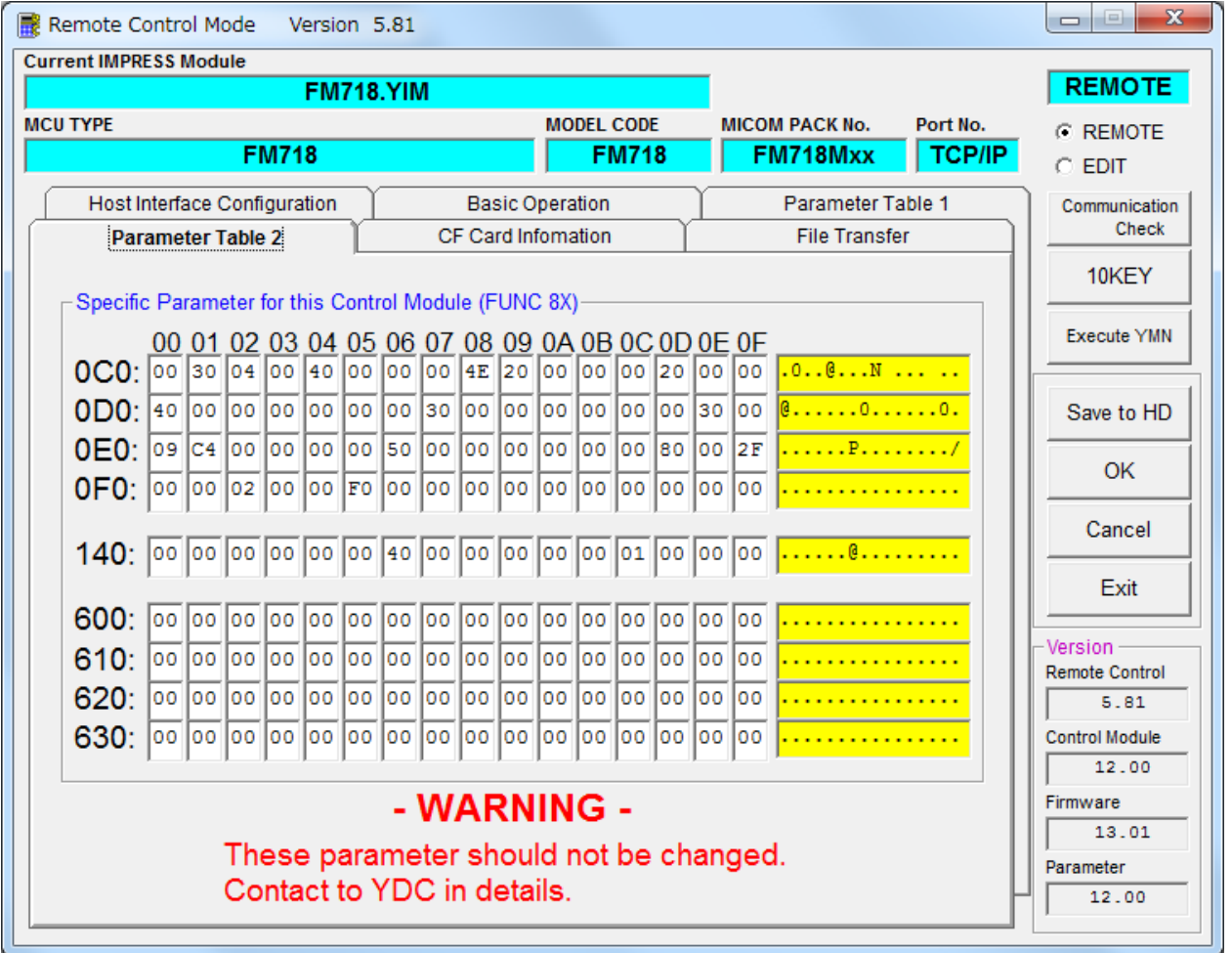

### 2-3.デバイスファンクションと実行機能

NET IMPRESSのデバイスファンクション起動時に実行される機能は以下のとおりです。

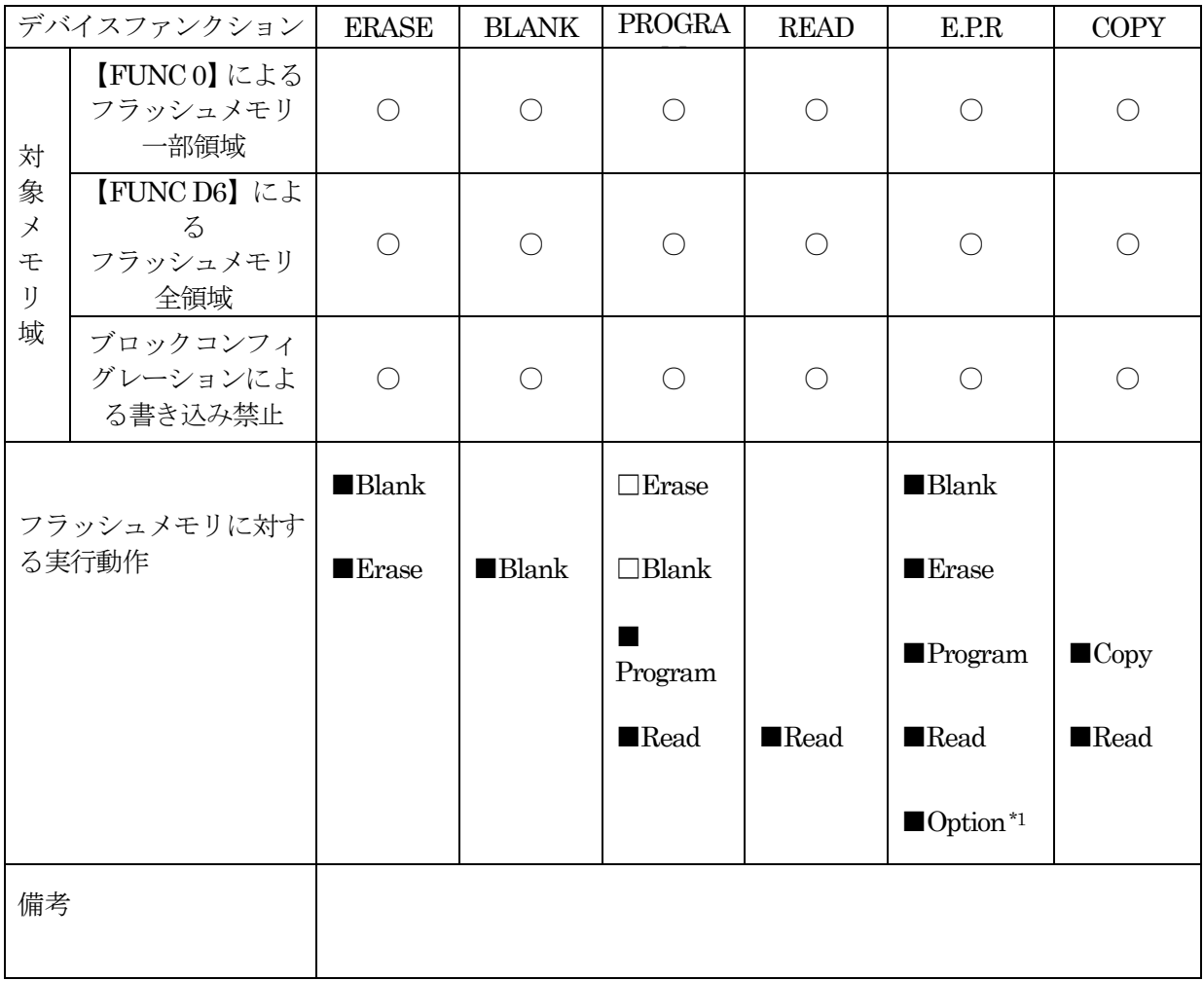

\*1:各動作の終了後、SHADOW/TEST ブロックの処理が行われます。

 SHADOW/TESTブロックについては【2-4.SHADOW/TESTブロック】をご参照くださ い。

#### 2-4.SHADOW/TEST ブロック

#### $2-4-1$ . 概要

フラッシュメモリには、通常の書き込み領域とは別に、SHADOW/TEST ブロックが存在しており、 通常の領域とは異なるアドレスに配置されています。SHADOW/TEST ブロックは特殊な領域となっ ており、特定の用途に使用されるデータを格納する領域が含まれます。

SHADOW/TESTブロックの書き込みには、拡張子が"YDD"となるファイル(YDDファイル)を 使用します。

【 FUNC D4 】の設定により SHADOW/TEST ブロックの書き込みが実行と設定されている場合、 YDDファイルが YIMフォルダ内に存在しない場合にはエラーとなります。SHADOW/TEST ブロック の書き込みが非実行と設定されている場合、処理は行われません。

#### $2-4-2$ . YDD ファイル

SHADOW/TEST ブロックの書き込みにおいて、YDDファイルに書き込みデータを格納します。 YDD ファイルは YIM フォルダに1つだけ配置することとします。2 つ以上存在する場合はエラーと なります。YDD ファイルに格納するデータはモトローラ S フォーマットとします。SHADOW/TEST ブロック領域内のデータを書き込みデータとして使用し、範囲外のデータは無効とします。

また、YDDファイルのファイルサイズは 16KB 以下としてください。

#### $2-4-3$ . SHADOWブロック

SHADOW ブロックに対しての書き込みでは、すでに書き込まれているデータを消去しないために、 読み出しデータを書き戻す処理を行います。

データが書き込まれている領域を消去状態にする場合には、書き込みデータとして#FF を設定してく ださい。

 $2-4-4$ . TESTブロック

TEST ブロックは消去を行うことができず、未書き込み領域に対する書き込みを 1 度だけ行うことが できます。消去や書き込み済みの領域を書き換えることはできません。

本定義体では OTP エリアの書き込みをサポートします。

TESTブロックへの書き込みは 8 バイト単位で行います。アライメントに注意して下さい。

書き込みデータとして 1バイトだけ設定した場合でも、それを含む 8バイトが書き込み領域となりま す。

各ブロックに関する詳細についてはマイコンのマニュアルをご参照ください。

SHADOW/TEST ブロックへの書き込みを行う際には、その内容を十分確認してから行うようにし て下さい。

2-5.データフラッシュメモリ搭載品のメモリマップ

本定義体はデータフラッシュメモリを搭載している品種に対応します。 データフラッシュメモリはメインフラッシュメモリとアドレス空間が離れているため、データフラッ

シュメモリの内容はライタ上で以下の様に仮想メモリ空間に配置されます。

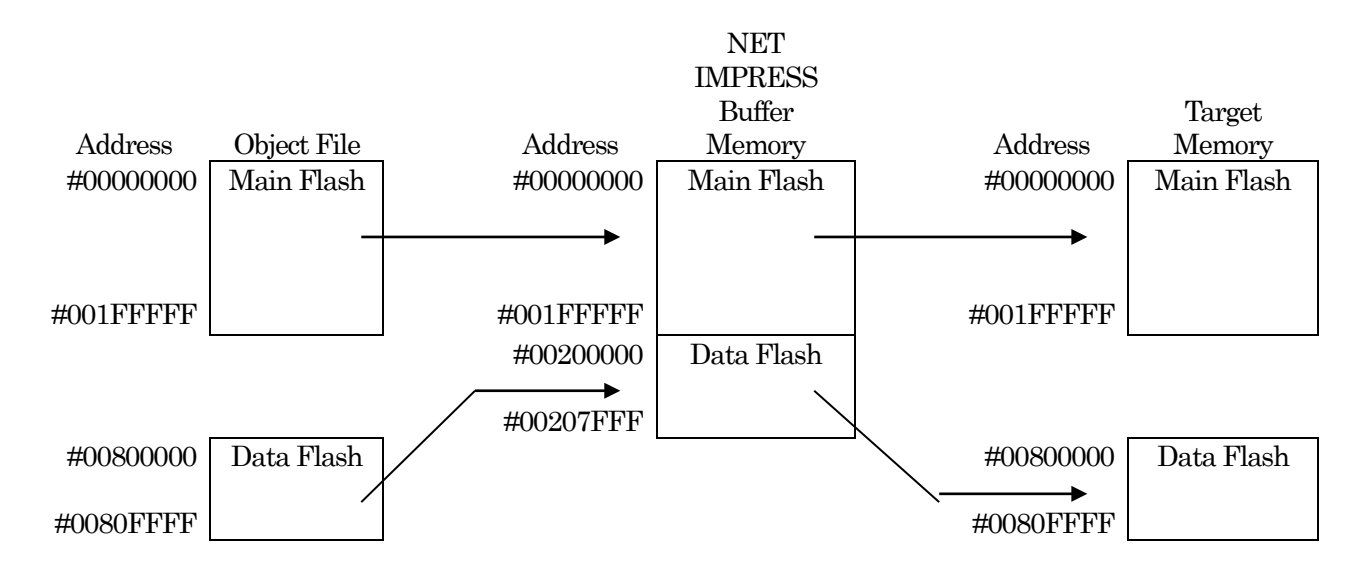

NET IMPRESSのバッファメモリの見え方は以下表のようになります。

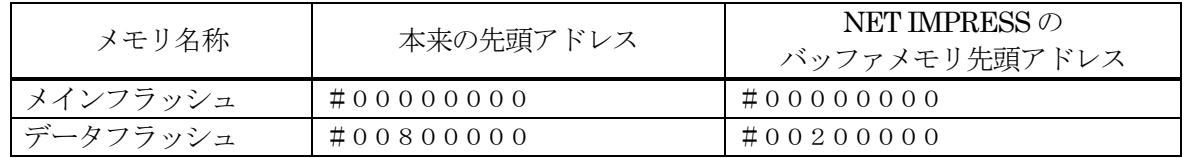

以下の操作を行う場合、アドレスの読み替えに注意が必要です。

- ・【 FUNC0 】、【 FUNC F5 】、【FUNC D6 】でアドレスを指定する場合、バッファメモ リのアドレスに置き換えてください。
- ・エディット機能で表示される(又は指定する)アドレスは、バッファメモリのアドレスに置き換えてく ださい。

 $2-6$ . Censorship

 $2-6-1$ . 概要

Censorship 機能を持つマイコンでは、"Censored Mode"として動作している場合、JTAAG/Nexus によるアクセスが制限されます。

JTAG/Nexusでアクセスを行うために、パスワードをセットする必要があります。

パスワードとして送信するデータをファイルから読み出し、CENSOR CTRL レジスタにパスワード をセットする事でアクセスを可能にします。

Censorshipに関する詳細はマイコンのマニュアルを参照下さい。

 $2-6-2$ . パスワード

Non-Volatile Private Censorship Password register に格納される値がパスワードとなります。

例として、NVPWD(Non-Volatile Private Censorship Password register)に次のような値が書き込まれ ている場合、

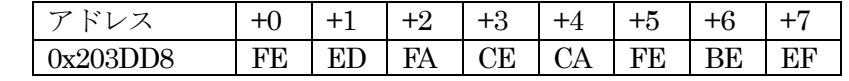

パスワードは

0xCAFEBEEF\_FEEDFACE

となります。

 $2-6-3$ . YIDファイル

拡張子を"YID"としたファイルにパスワードデータを格納します。

YIDファイルは YIM フォルダ内に1つだけ配置することができます。2 つ以上存在する場合はエラー となります。YIDファイルに格納するデータはモトローラ Sフォーマットとします。

アドレスは 0 番地、またはパスワード格納レジスタ(NVPWD)のアドレスとし、0番地の場合はパスワ ードとなるデータ、NVPWDの場合は、NVPWDに書き込まれたデータとします。

0

S30D00000000CAFEBEEFFEEDFA

NVPWD | S30D00203DD8FEEDFACECAFEB

# 3. 書き込み制御プログラム (WCP) のインストール

#### 3-1.概要

本定義体では、コマンド実行に先立って、ターゲットマイコン上で動作する書き込み制御プログラム をマイコンへ転送し、その制御プログラムのもとでフラッシュメモリの書き込みを行います。

転送される書き込み制御プログラムは、あらかじめ、YIMフォルダ内に xxx.BTPの拡張子をもつフ ァイル名で配置します。

xxx.BTPは、YIMフォルダ内にただ一つだけの配置が許されています。

2つ以上の xxx. BTP ファイルを配置することや、xxx. BTP ファイルを配置しないでの、ご利用は できません。

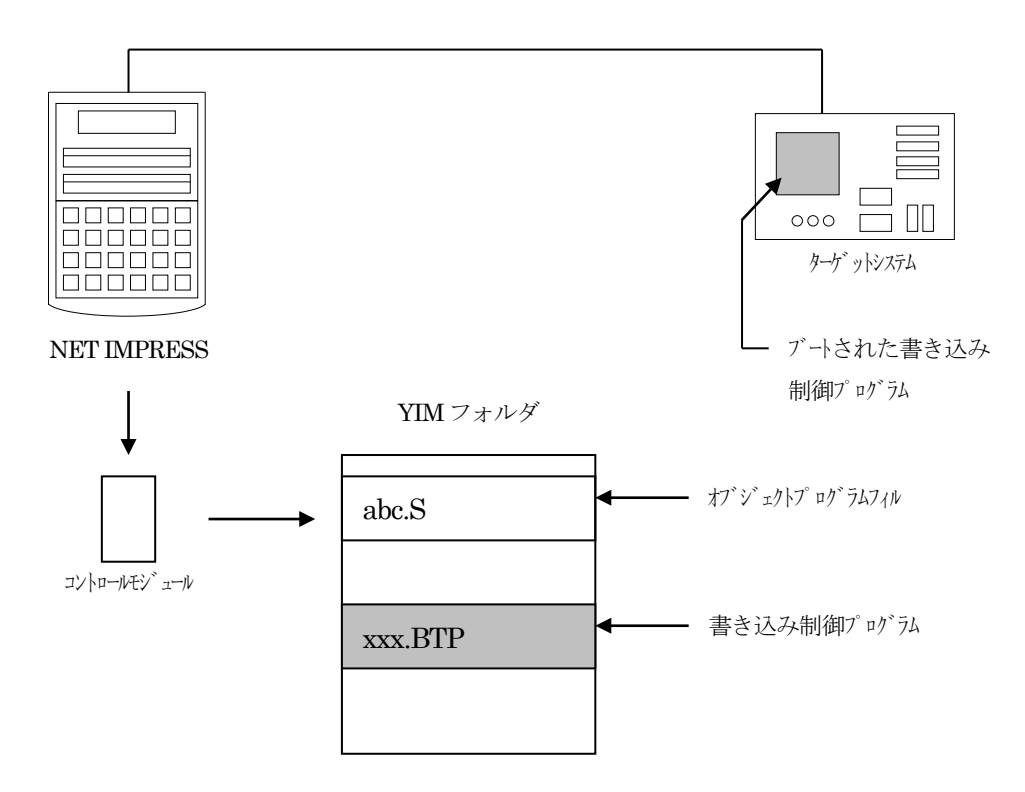

- 3-2. 書き込み制御プログラム (WCP) インストール
	- マイコンパック内の拡張子 BTPのファイルを次の要領で YIMフォルダ内へロードします。
	- 1. AZ490 (リモートソフト)をご使用になる場合
		- 【 File Transfer 】画面の【 Copy File (Load) 】を使用して、YIMフォルダに拡張子 BTP のファ イルを Copyします。

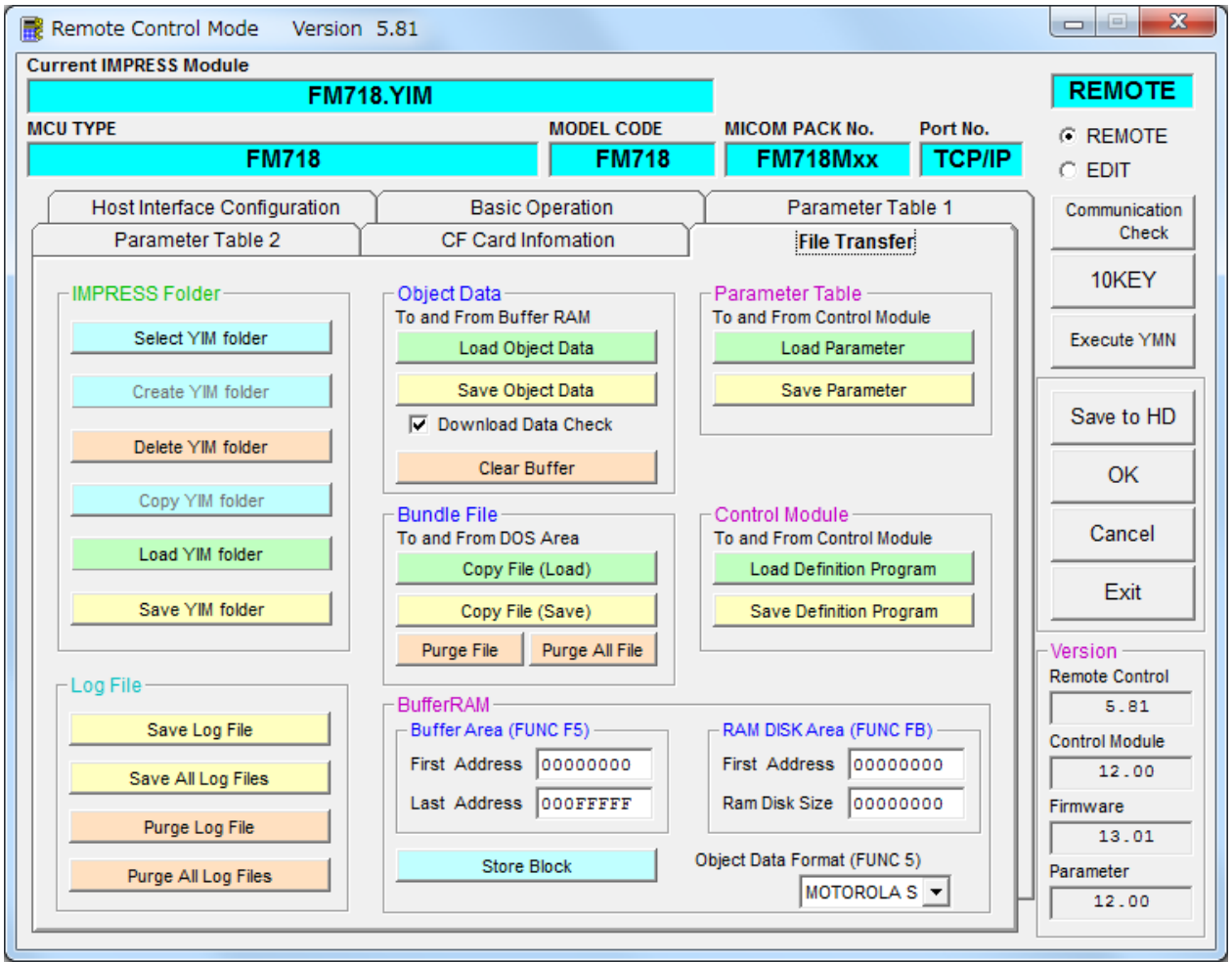

2. CFカードアダプタをご使用になる場合

①USBコンパクトフラッシュアダプタ等を利用してパーソナルコンピュータに本コントロールモ ジュールを接続します。 予め、アダプタが本コントロールモジュール(コンパクトフラッシュ)に対応していることをご

確認ください。

② 拡張子 BTPのファイルを YIMフォルダに Copyします。

### 4. ID コードプロテクト機能

4-1. IDコードプロテクト機能の概要

本定義体は、マイコンの ID を解読し、不正なデータ書き込み、及び読み出しを防ぐ機能を備えてい ます。

IDコードはデバイスファンクション実行時に毎回チェックされます。

フラッシュメモリの先頭から 16KB の範囲内に 8 バイトから 255 バイトのデータが ID コードとして 認識されます。

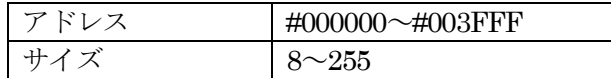

4-2.IDコード処理フロー

図3-1に NET IMPRESS フラッシュマイコンプログラマの ID コード処理フローを示します。NET IMPRESS では、次の2種類の方法でIDコードを入力する事ができます。

- ① xxx.KEY の拡張子を持つ IDファイルを、YIM フォルダにあらかじめ配置しておく方法。 IDファイルは、カレントファイル名(現在、NET IMPRESSバッファメモリに展開されているオ ブジェクトファイル名)と同じである必要があります。(拡張子は "KEY")
- ② マスターキーファイルを、YIMフォルダにあらかじめ配置しておく方法。 CF カードの YIM フォルダ内にマスターキーファイル(YMxxM718.AMK)を配置して頂く事で #FFのデータと比較します。ブランクのマイコンに書き込みを行う際に使用します。
- ③ NET IMPRESSのキーボードから、IDコードを入力する方法。 CF カードの YIM フォルダ内にマスターキーファイル(YMxxM718.AMK)を配置して頂く事で キーボード入力する際の、IDアドレスガイダンス機能がご利用頂けます。 (マスターキーファイルは、マイコンパックの中に入っています)

NET IMPRESS単体でご利用頂く場合は①~③の ID入力方法がご利用頂けます。

PC からのリモートコントロールで、NET IMPRESS をご利用になる場合には、①、②の入力方法が ご利用いただけます。

IDファイルは、KEYファイルゼネレータ (AZ481) をご利用頂くことで、容易に作成できます。

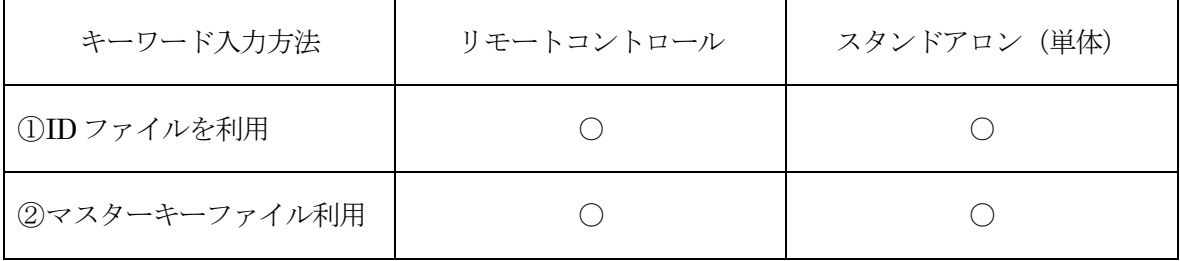

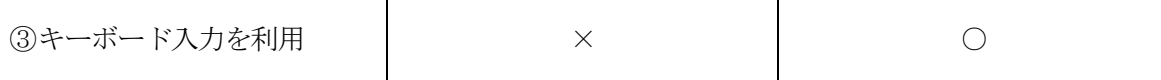

マスターキーファイルのファイル名は、次の構成になります。

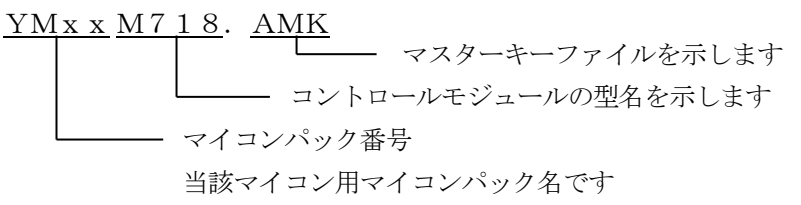

\*)複数のマスターキーファイルをコントロールモジュール内に配置する事もできます。 \*)マスターキーファイルはマイコンパックの中に入っております。

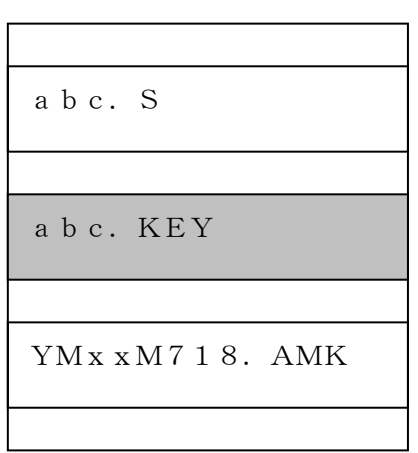

コントロールモジュール

コントロールモジュール内にカレント オブジェクトファイル(abc.S)のキ ーファイル (abc. KEY) が存在する場 合は、abc.KEY ファイルを ID ファイ ルとして扱い、この中のファイルから IDコードを抜き出して送出します

コントロールモジュール

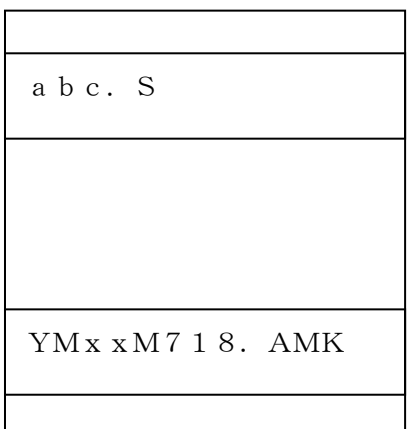

コントロールモジュール内にカレント オブジェクトファイル(abc.S)のキーフ ァイル (abc. KEY) が存在しない場合は、 マスターキーファイル(YMxxxM718. AMK) よりキーボードより入力する IDコ ードアドレスを、LCDにガイダンス表示し ます

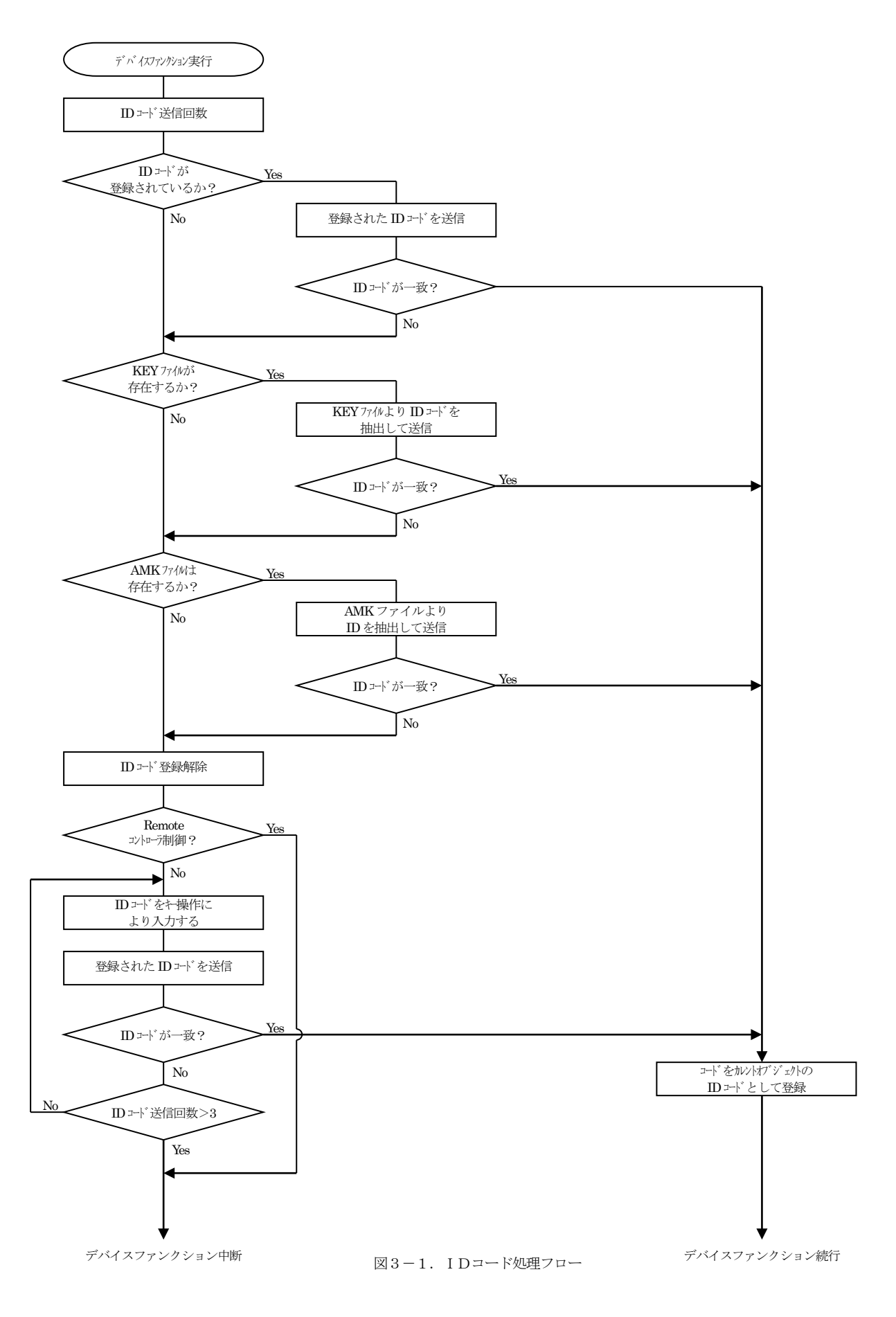

4-3. ID コードのキーボード入力方法 (スタンドアロン)

IDコードを NET IMPRESSのキーボードより入力する際には、マスターキーファイル(YMxxM718. AMK)をコントロールモジュールの YIMフォルダ内に配置して、ご利用下さい。

カレントオブジェクトファイルの IDファイルが、コントロールモジュールの YIMフォルダ内にない 場合は、このマスターキーファイルの中のキーアドレス情報をもとに、入力すべきキーワードアドレス を LCD上に表示します。

< IDコード入力手順 >

①カレントオブジェクトファイルの IDファイルがない、又はマイコンの中の IDコードと一致しない 場合は、NET IMPRESS の LCD 上に入力すべき ID コードのアドレスガイダンス情報が表示され ます。

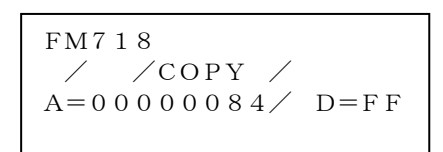

② データ(D=)の項に IDデータを入力し NET IMPRESSの SETキー押下後、NET IMPRESSは、次のIDコードアドレスを表示します。 SET キーを押します。

FM718  $\angle$  COPY  $\angle$ A=00000085/ D=FF

③ 同じように、所定のバイトの IDコードを入力します。

全IDコードが入力されると、LCD上のIDコードアドレスがブランクとなります。 ID コードの入力を変更する必要がある場合は、| ▲ | | → |キーで、ID コードの確認と 変更を行って下さい。 設定した ID コードの確認後、 SET | キーを押すと、ここでテンキーより入力した ID コー ドがカレント IDコードとして NET IMPRESS 内部に登録され、当該マイコンへIDコードが 出力されます。 カレント IDコードは、NET IMPRESSの電源オフになるか、新たなカレント IDコードが ▲ ▼ SET

登録されるまで有効です。

④出力された IDコードに対し、マイコン側で"不正"の応答を返してきた場合、NET IMPRESS は、再度 IDコードのキーボード入力シーケンスをはじめから開始されます。 複数回の IDコード送信に対して、不正(不一致)の応答が続くと、NET IMPRESSは デバイスファンクションの実行を中断します。(不一致が 3回続くと、中断されます)

# 5.ターゲットシステムとの接続と専用コネクタ

5-1.信号一覧表

本定義体ご利用いただいた場合のターゲットプローブコネクタ端の信号表を示します。

表4-1 ターゲットプローブ信号表

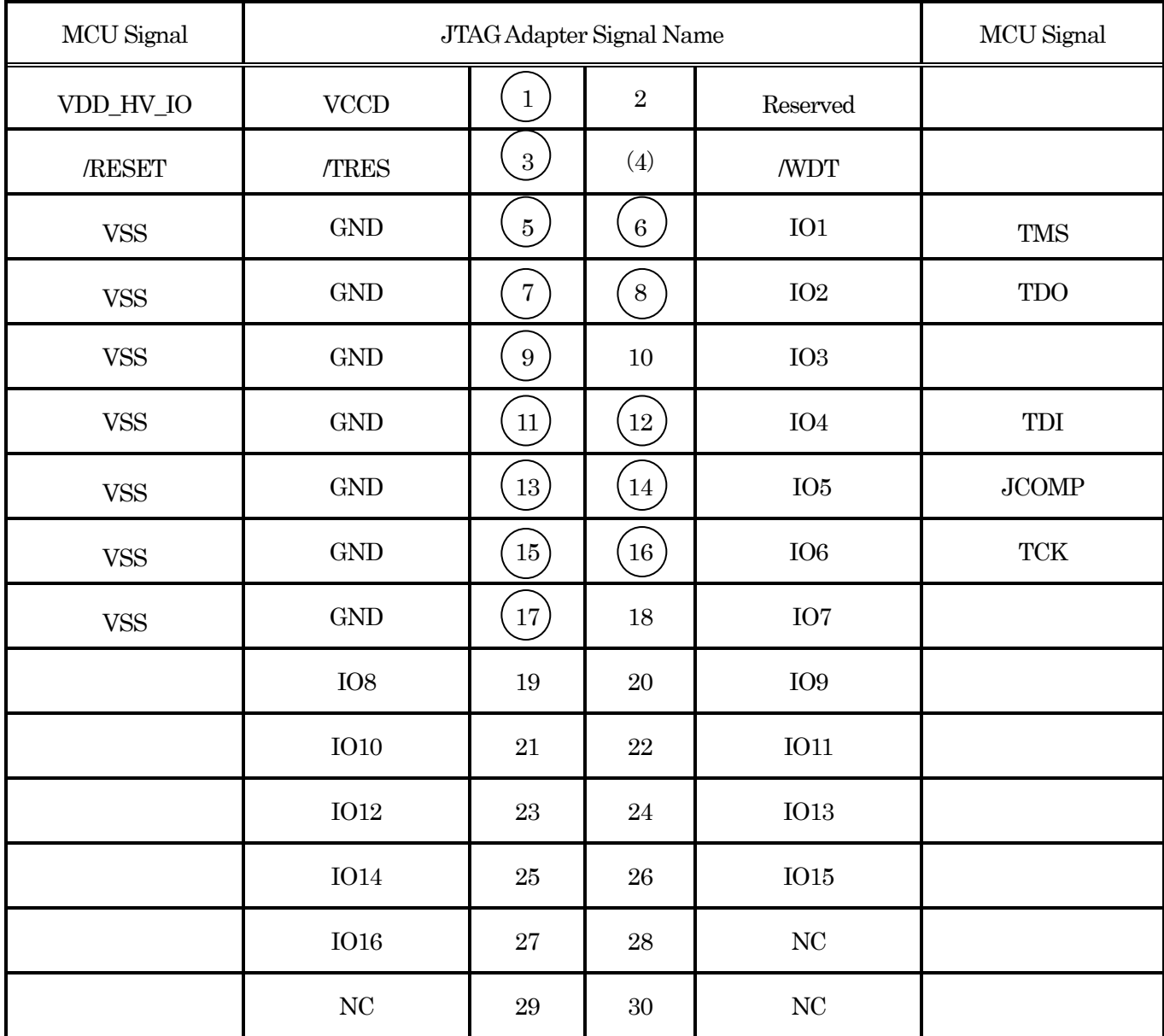

1. ○ は、必ず接続頂く信号線です。

2. ( )は、必要な時のみ接続してください。

- 3. も()も印のない信号線はターゲットシステムの回路には接続しないでください。 詳細については、弊社サポートセンタにお問い合わせください。
- 4.各信号線のインタフェイス回路については、アダプタの『Instruction Manual』をご覧下さい。

### 5-2.代表的な接続例

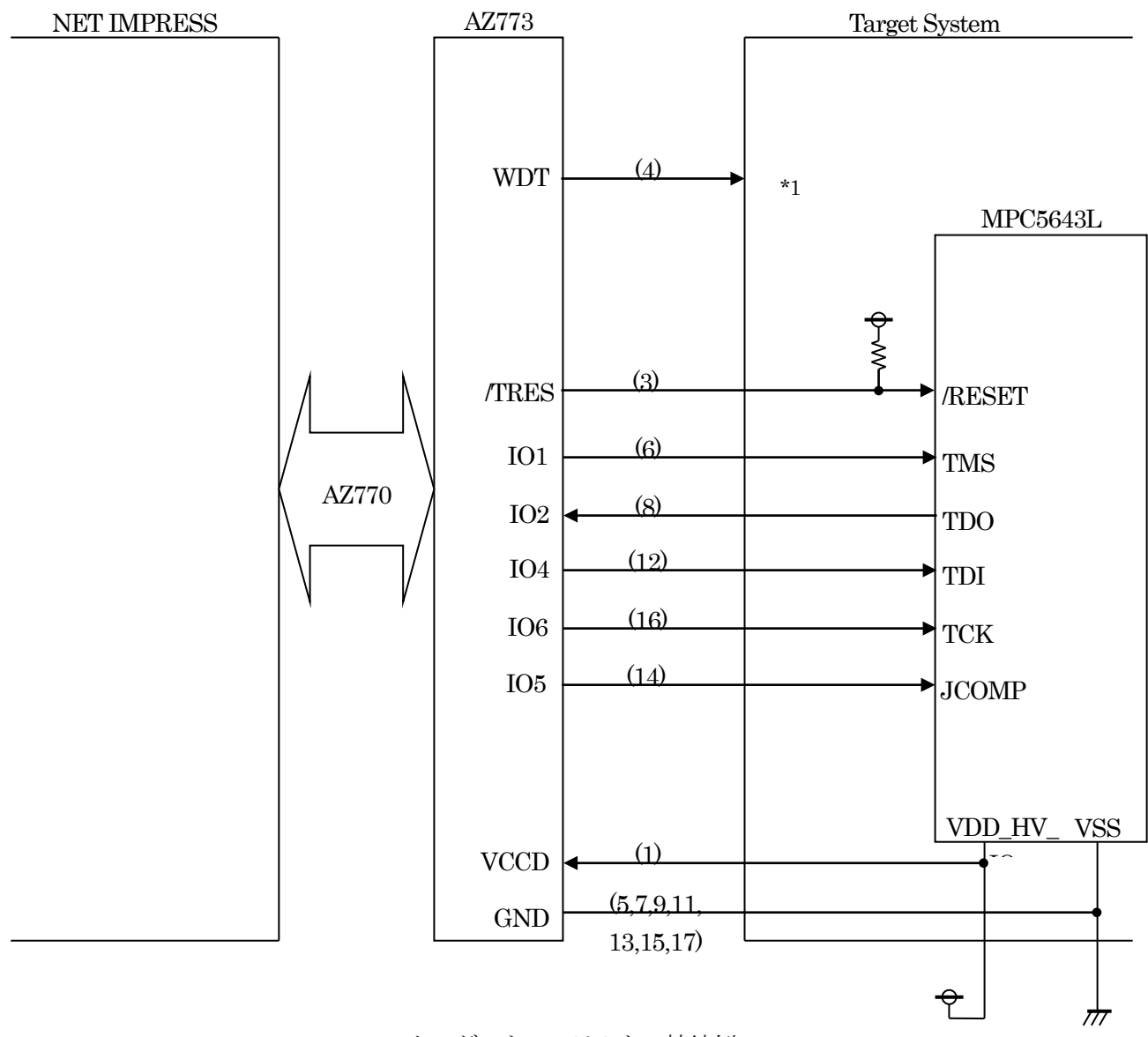

ターゲットシステムとの接続例

\*1:オプション機能です。

- ①"書き込みモード信号"など一部の書き込みに使用する信号がユーザシステムとの共用端子に定義さ れている場合には、それらの信号のマルチプレクス回路をユーザシステムに実装してください。 マルチプレクス回路をユーザターゲットシステムにいれていただくことにより、/TICS がネゲート されている時(デバイスファンクションを実行していない時)に NET IMPRESSが接続されていない (コネクタを外した)状態と同一の条件をつくることができます。
	- 書き込み制御に使われるこれらの信号が、フラッシュマイコンから制御用専用信号線として定義され るターゲットシステムでは、マルチプレクス回路は不要です。
- ②/WDT信号端子には、WDT Period【 FUNC D5 】で設定されたクロック信号が出力されます。(オ ープンコレクタ出力)

フラッシュメモリ書き込み中に、所定のクロック信号が必要なユーザ回路へ接続しご利用ください。

③/TRES 信号は、ターゲットシステム内でワイヤードオアをとり、マイコンの/RESET端子に接 続して頂けるよう、オープンコレクタ出力の信号としています。

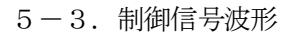

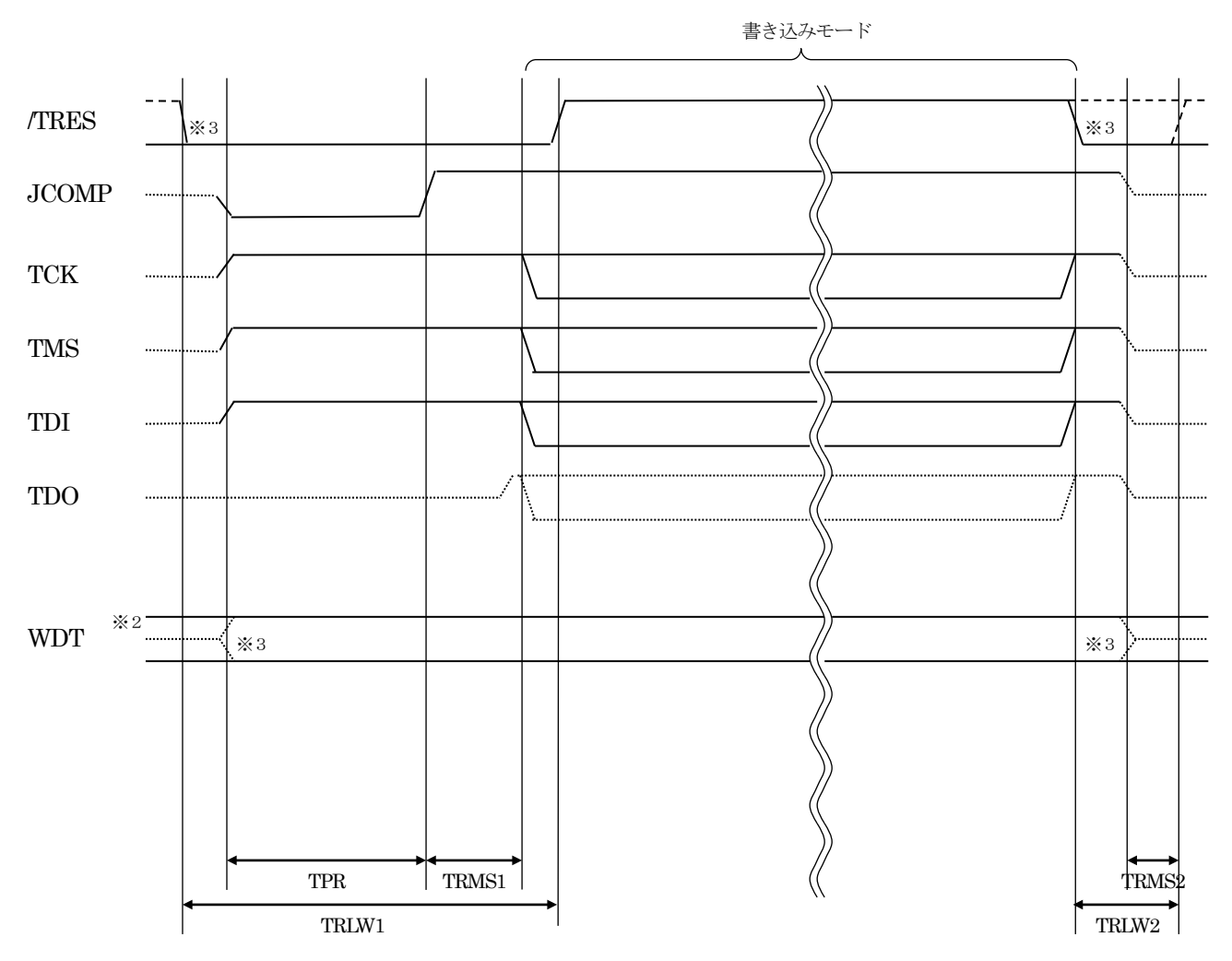

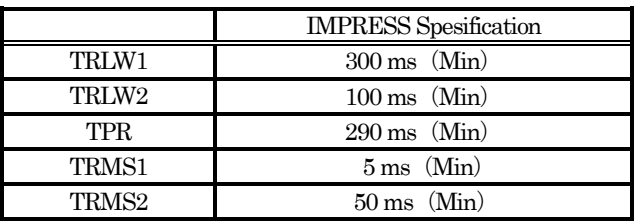

- ※1: " "は、HiZを示します。
- ※2: ANDTはオープンコレクタ出力です。
- ※3: オプション機能です。

【動作手順】

- ①フラッシュプログラマの電源投入後、ターゲットシステムの電源を入れてください。 フラッシュプログラマは、電源投入直後から/TRES をアサートし、WDT 出力を開始します。
- ②デバイスファンクションの実行によってJTAGテスト用のインタフェイスによりマイコンのプログラ ミングモードが起動され、NET IMPRESSの通信を始めます。
- ③フラッシュプログラマはデバイスファンクション非実行中も/TRESをアサートし続けます。 また、WDTも常時出力されます。

 $5-4.7$ ローブ

FM718を使ってプログラミングを行うためには、JTAG信号への変換アダプタを使用します。

<NET IMPRESS←→ JTAG信号変換アダプタ>

AF430/HSMは、NET IMPRESSの入出力信号をJTAG信号に変換するアダプタを使用します。 このアダプタにより、JTAG プロトコルを用いたフラッシュ ROM プログラミングが可能なマイコン をサポートします。

下図に AF430/JTAGの構成概要を示します。

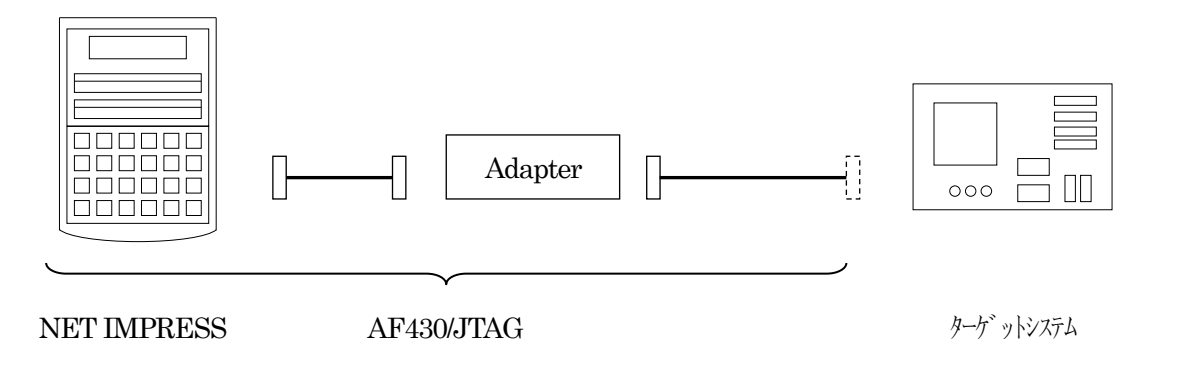

ユーザターゲット側末端は、コネクタが付いていません。お客様のターゲットシステムにあわせて、 コネクタを付けて頂く必要があります。

### 6.代表マイコン以外への適用

- パラメータテーブルの変更方法-

6-1.パラメータ変更(NET IMPRESSのキーボードを使って)

NET IMPRESS インストラクションマニュアル【 5-4. パラメータ設定】に示すファンクション コマンドで規定されるパラメータ(ファンクション D1~DF)については、NET IMPRESS のキーボー ド上で変更できます。

ターゲットシステムとの通信インタフェイスやご利用になるターゲットシステムの電源電圧などがこ の範囲に入ります。

### < ご注意 >

マイコン内に内蔵されるフラッシュメモリブロック構成など、設定事項が多岐にわたる対象マイコン 自体の変更は、NET IMPRESSのキーボードからは行えません。

(リモートコントローラ:AZ490をご利用ください。)

また、実在マイコンのパラメータリストは、弊社より供給されている場合があります。 詳細は弊社、または弊社代理店までお問い合わせください。

6-2.対象マイコンの変更(リモートコントローラを使って)

弊社では、PC から NET IMPRESS をリモート制御するためのリモートコントローラ (AZ490) を用 意しております。リモートコントローラは弊社ホームページよりダウンロード可能です。

このリモートコントローラでは、NET IMPRESSのリモートコントロール機能のほかに、パラメータ テーブルの設定、確認ができます。

リモートコントローラでは、パラメータテーブルを個々に設定する事ができ、変更可能なパラメータ 設定対象は、以下のパラメータが含まれます。

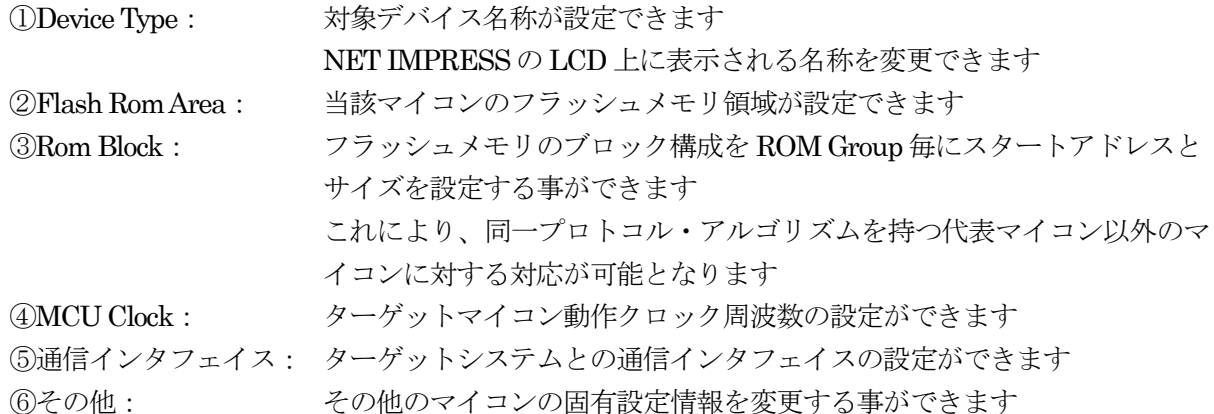

6-3.リモートコントローラによるパラメータの変更方法

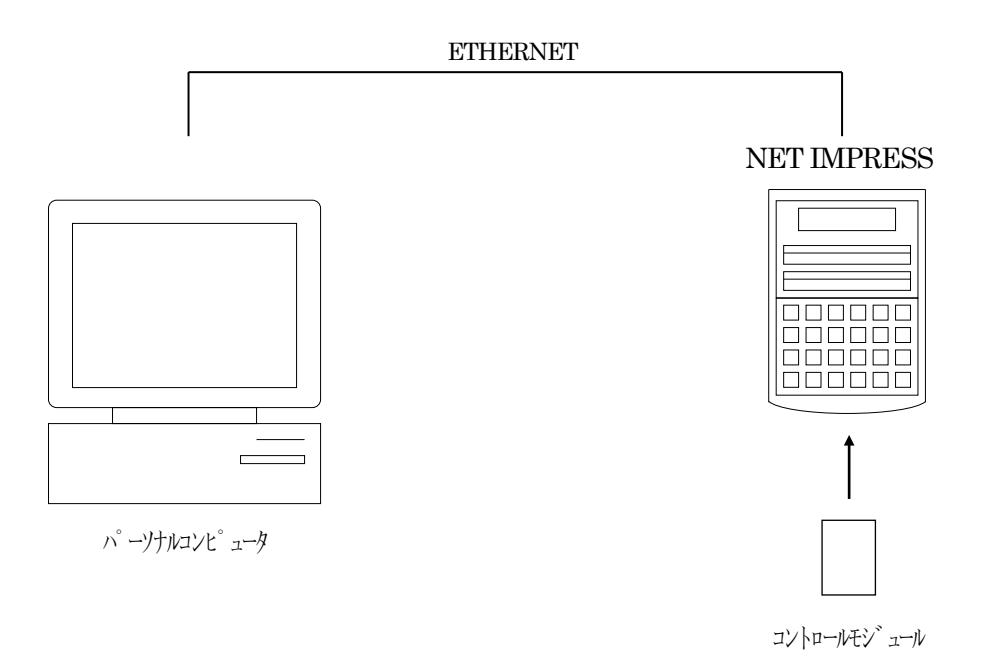

パーソナルコンピュータと NET IMPRESS を ETHERNET ケーブルで接続します。

NET IMPRESSには、ターゲットマイコン用のコントロールモジュールを実装しておきます。

パーソナルコンピュータ(Windows環境)上で、リモートコントローラを動作させることで、 NET IMPRESS に実装されたコントロールモジュールのパラメータテーブルを変更/確認することが できます。

リモートコントローラ (AZ490) では、パラメータの一括ロード/セーブが行えます。

一括してセーブすることができますので、同系列の各種デリバディブマイコンへのパラメータテーブ ル変更を容易に行うことができます。

また、この機能を使い、弊社ホームページよりダウンロードしたマイコンパックをコントロールモジ ュールにロードすることを容易に行うことができます。

### 7.YIM フォルダ管理

7-1.YIMフォルダによる段取り替え

弊社ライタの仕様として、一連の書き込み制御用ファイル等を CFカード内の YIM フォルダで管理し ます。

そのため、異系列の書き込み仕様をもつマイコンに対しても、CF カードの交換なしに、リモートコ ントローラ (AZ490)の YIM フォルダ選択機能を用いて、スピーディな段取り換えを行うことができま す。

YIM フォルダにはあらかじめ定義体ファイルや各種書き込みに使用するファイルをロードしておく 必要があります。

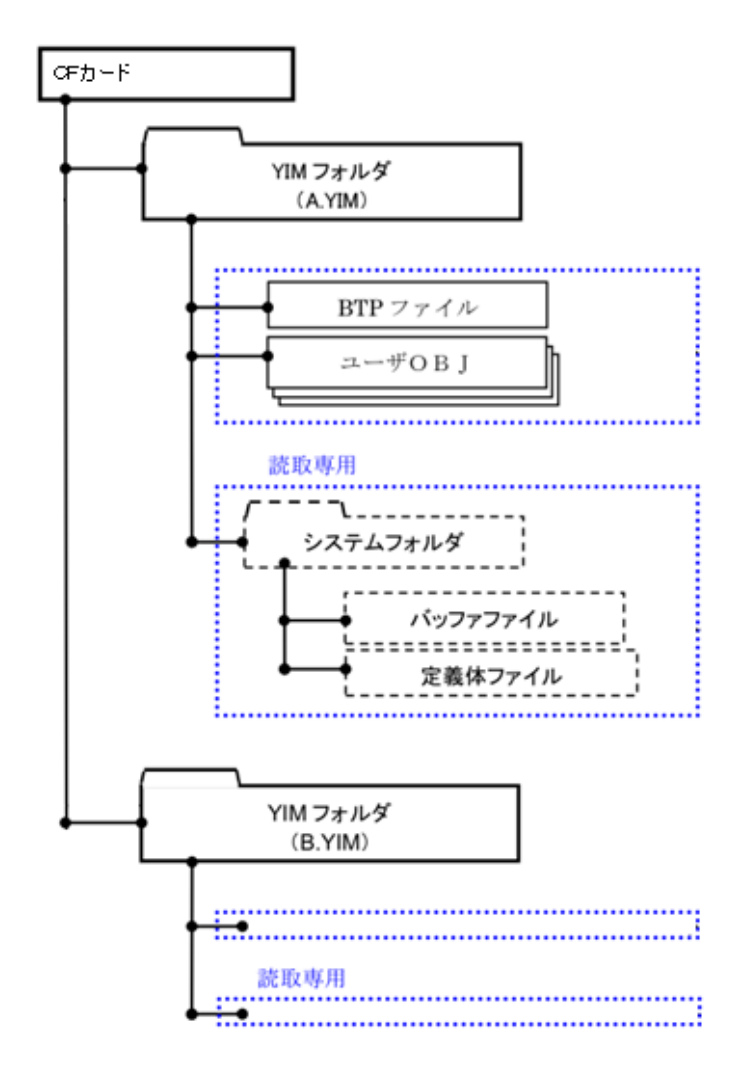

### 7-2.定義体交換方法

定義体ライセンスが付加された、CFカードを NET IMPRESSに実装された状態にして、リモートコ ントローラ (AZ490) の定義体ダウンロード機能 (File Transfer 画面の、Load Definition Program) を 使用して、YIM フォルダへの定義体ダウンロードを行います。(NET IMPRESS単体では、この機能は ご利用できません)

定義体ライセンスをご購入時に、弊社より提供された CDの中にある定義体ファイル(xxx.CM)を YIMフォルダにダウンロードして頂きます。

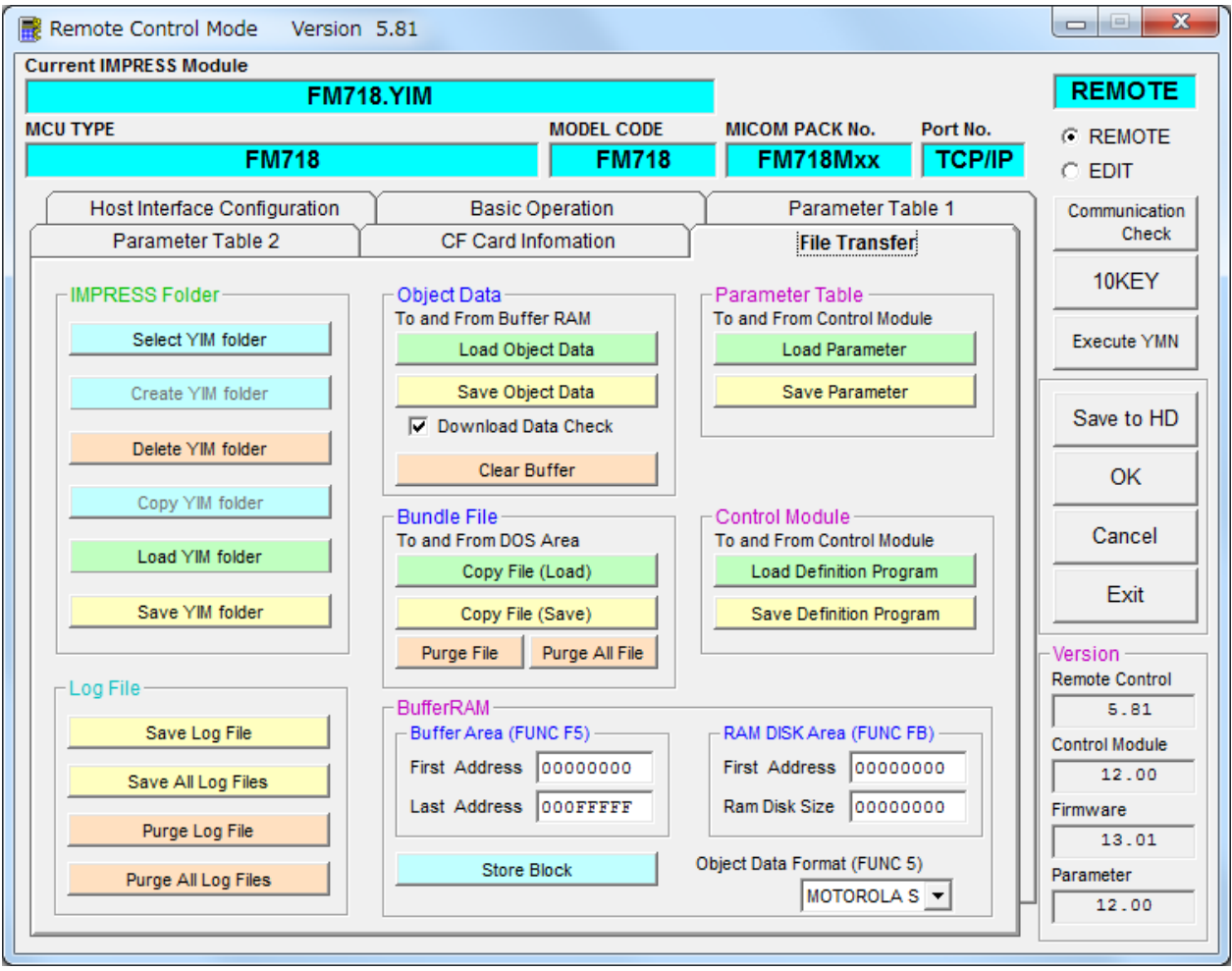

# 8.FM718 固有のエラーメッセージ

8-1.概要

本定義体では、デバイスファンクション実行時の異常終了時に、特定のエラーメッセージを出力しま す。

本章に記載されている以外のエラーメッセージについては NET IMPRESS のインストラクションマ ニュアルをご参照ください。

### 8-2.エラーメッセージ一覧

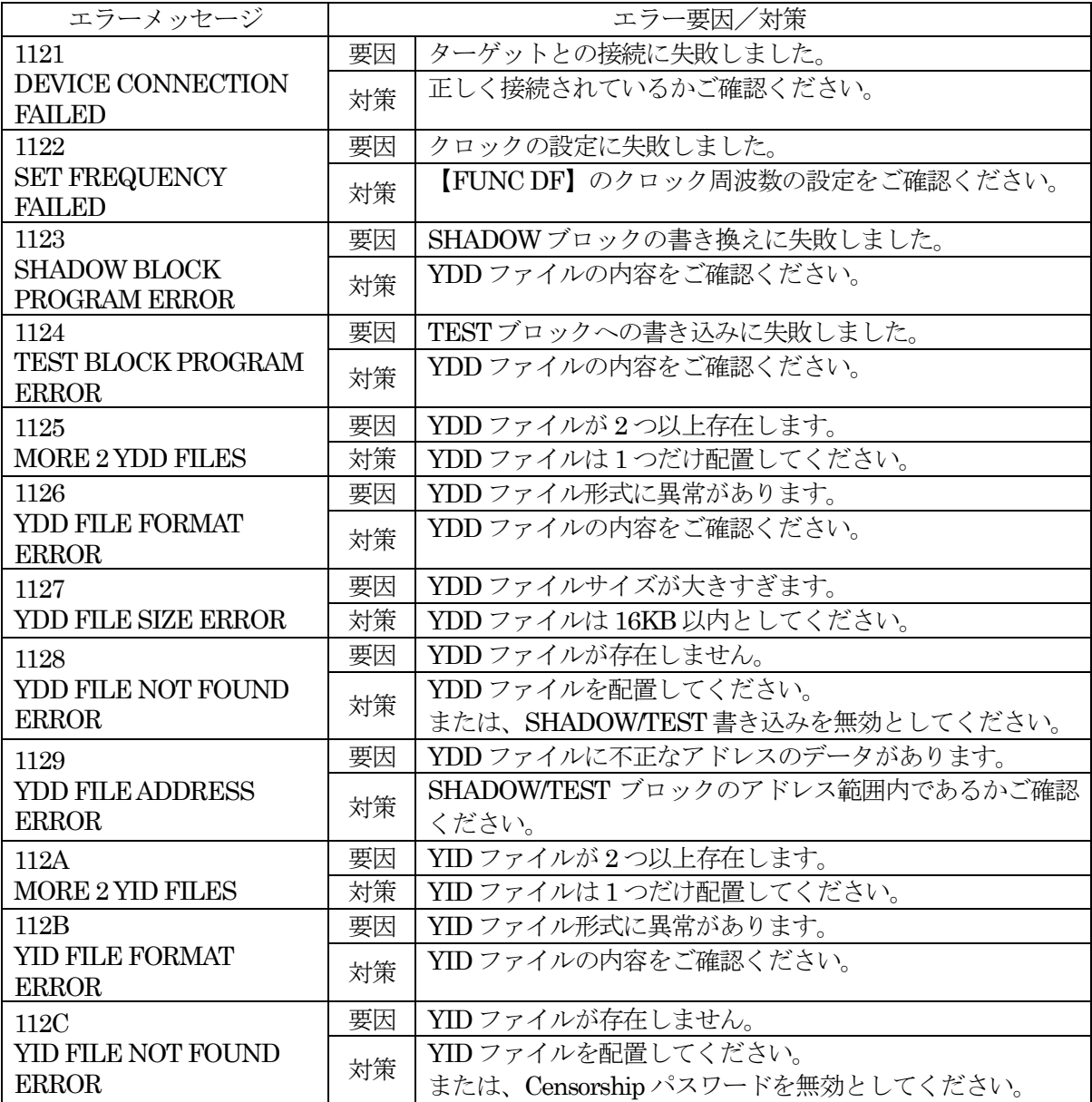

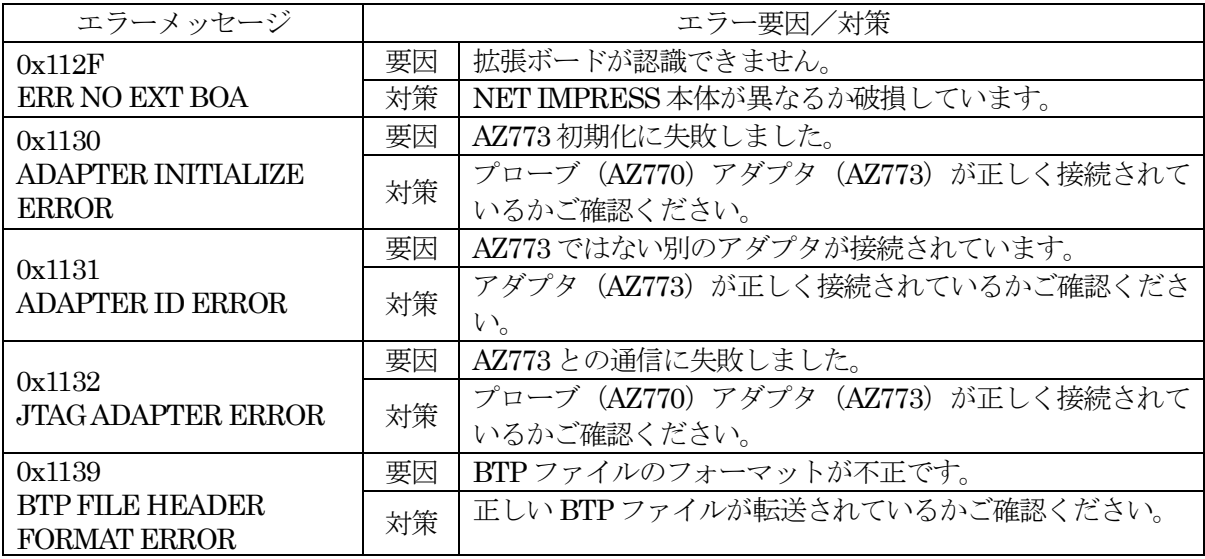

# 9.ご利用上の注意

れがあります。

- ①本コントロールモジュールは、弊社フラッシュマイコンプログラマ専用のコントロールモジュールで す。弊社、フラッシュマイコンプログラマ以外ではご使用にならないでください。
- ②本定義体は指定されたフラッシュマイコン専用のものです。
	- 他のマイコンへの書き込みには、書き込みを行うマイコン専用の定義体をご利用ください。マイコン と定義体との対応を誤って使用すると、ターゲットシステムを破壊する恐れがあります。
- ③NET IMPRESSは、ターゲットシステムとのインタフェイス IC (アダプタ内部 IC) 電源用に数 mA の電流を VCCD端子より消費いたします。
- ④デバイスファンクション又は、ファンクション実行中には、コントロールモジュールの脱着は、行わ ないでください。 コントロールモジュールアクセス中に、脱着してしまいますとコントロールモジュールを破壊する恐
- 
- ⑤フラッシュマイコンプログラマは、コントロールモジュールを実装した状態で動作します。